## **Net Cash Reporting**

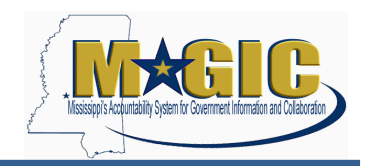

This report gives you the net cash balance by fund and budget period.

## **Transaction Codes to Remember:**

- FMCCAVCOVERVIEW (Overview of Cash Control Values)
- 1.) Enter T-Code: FMCCAVCOVERVIEW

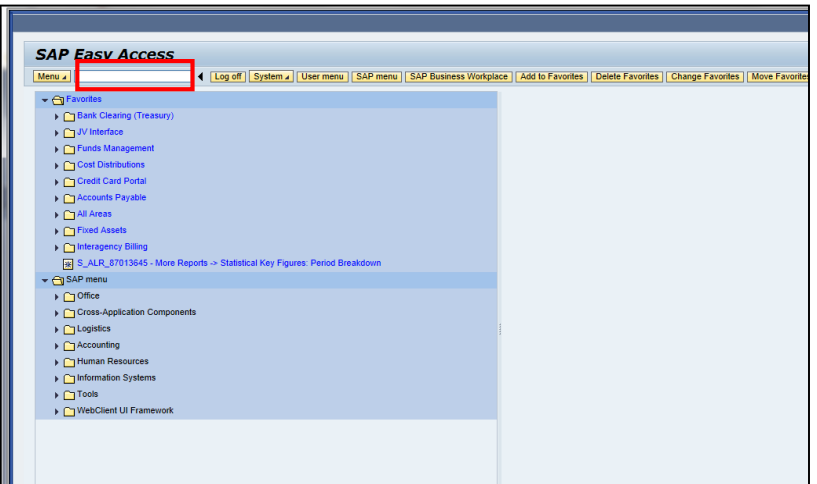

2.) Enter Company Code as "SOMS" and Control Ledger "9P" (Cash Control Cource OL). Enter the Fund number under "Selection of Control Objects" criteria and execute.

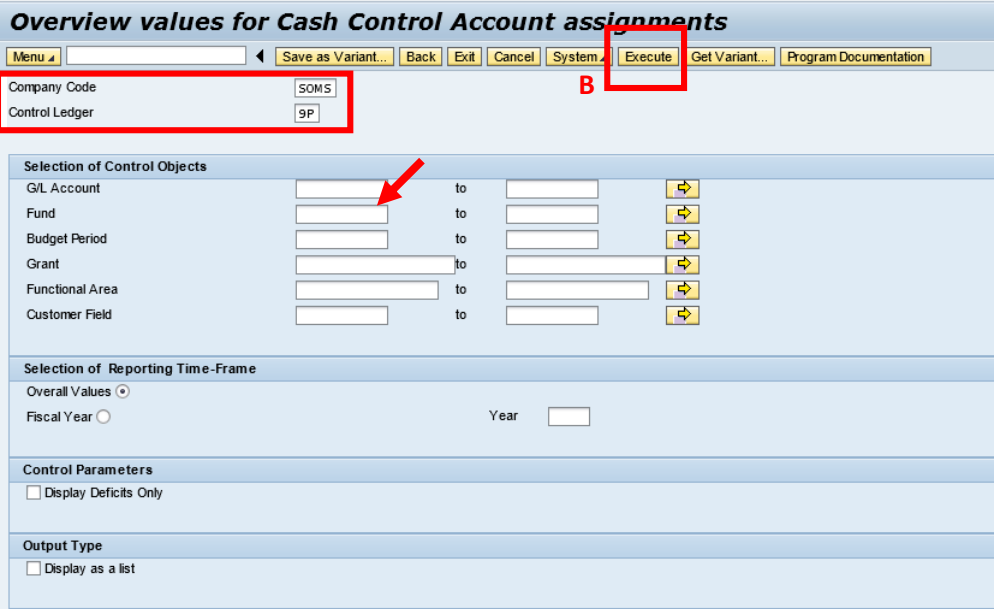

3.) Cash Control Overview Report is now shown.

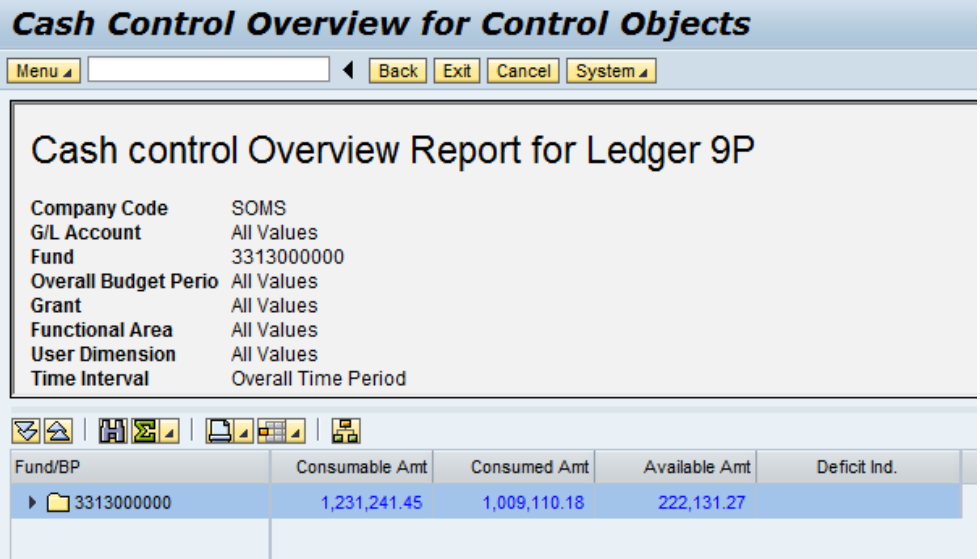

Definition of Terms:

- Consumable Amt- represents the June 30 balance plus cumulative increases
- Consumed Amt- cumulative decreases to net cash, including expenditures and cash moves
- Available Amt- available net cash as of date/time of report execution
- Deficit Ind- indicates a negative net cash balance for that specific period.
- User can expand results to view items by year

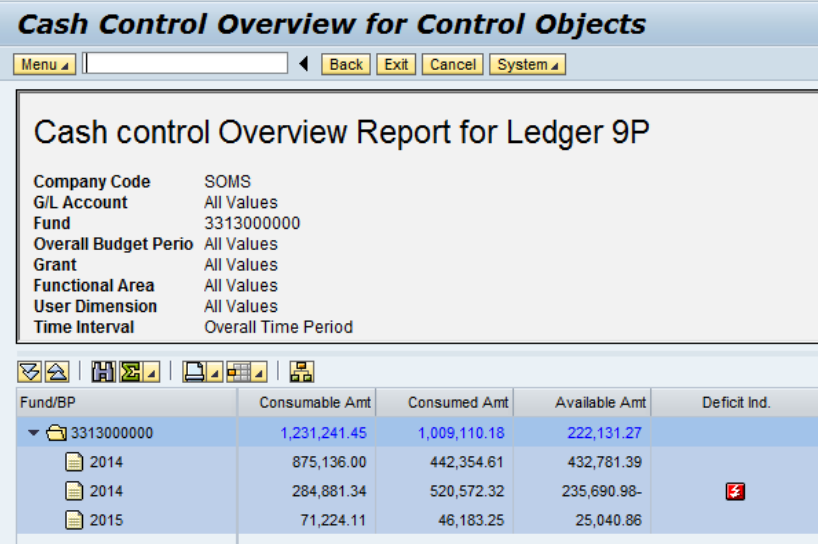

 The two amounts for 2014 should be added together. The cash amount carried forward as of June 30, 2014 was posted to Budget Period 2014 and is shown in the first line. The second

2014 line represents transactions posted since July  $1<sup>st</sup>$  to Budget Period 2014-A2. The 2015 line represents activity posted for budget year 2015.

- The Available Amt on the first 2014 line (e.g., \$432,781.39 in this example) should equal the total of the Cash in State Treasury minus the Warrants/SPAHRS payables on the June 30, 2014 A611A (Detail General Ledger) report. Encumbrances do not reduce net cash.
- Users can drill down to view additional details for any of the given amounts. The screen shot below shows the drill down, by GL Account, for the Consumable amt for 2015.

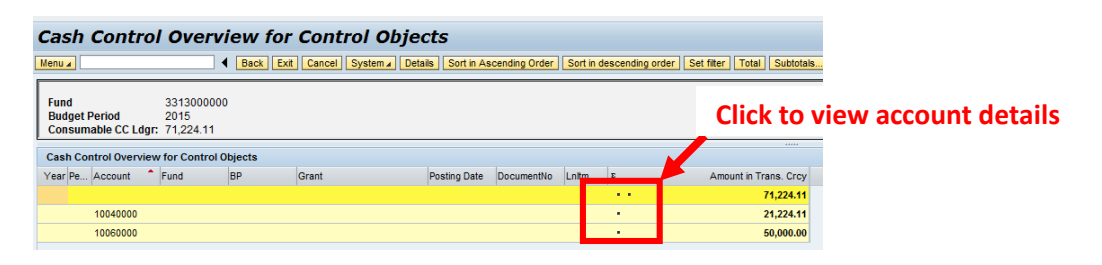

 These results can be further expanded to get details for each GL Account, including details by Fiscal Year, Posting Period, Fund, Budget Period, Grant, Posting Date, Document Number, Line Item (e.g., with the document number). Select \*\* to view details for all accounts, or \* to view details for the given account.

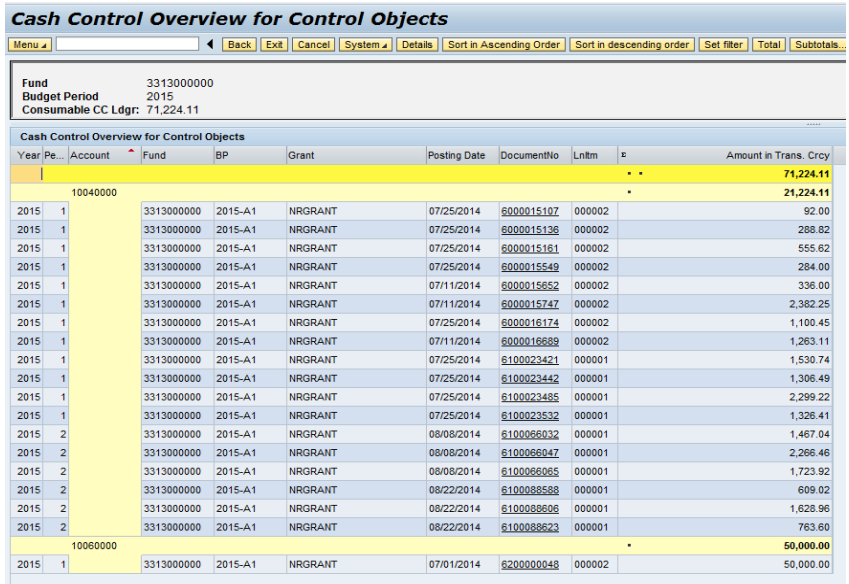

Use the the document number link to obtain additional details on each line item.